# <span id="page-0-0"></span>**Программное обеспечение «GoMarket»**

*Руководство администратора*

Редакция от 28.03.2022

# <span id="page-1-0"></span>**Оглавление**

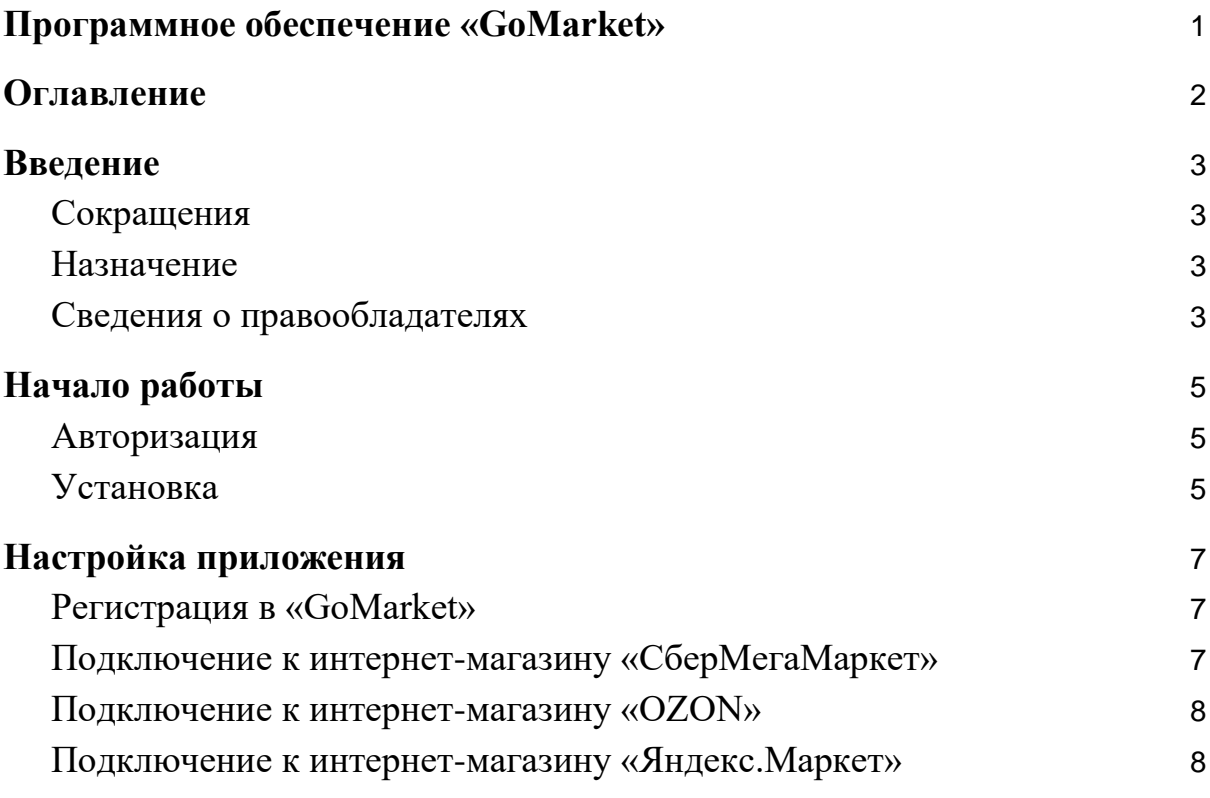

## <span id="page-2-0"></span>**Введение**

## <span id="page-2-1"></span>**Сокращения**

- ОС операционная система.
- ПО программное обеспечение.
- ЛК личный кабинет.

### <span id="page-2-2"></span>**Назначение**

Это руководство содержит информацию о работе с ПО «GoMarket» для кассиров, администраторов торговых точек и индивидуальных предпринимателей, самостоятельно ведущих торговлю и установку программ из магазина приложений.

## <span id="page-2-3"></span>**Сведения о правообладателях**

Авторские права на программный модуль «GoMarket» принадлежат ООО «Эвотор». Юридический адрес: 119021, г. Москва, ул. Тимура Фрунзе, д.24, этаж 6. Сайт: [www.evotor.ru.](http://www.evotor.ru/)

# <span id="page-4-0"></span>**Начало работы**

## <span id="page-4-1"></span>**Авторизация**

Для начала работы авторизуйтесь в ЛК Эвотор:

- 1. Перейдите на сайт [market.evotor.ru](https://market.evotor.ru/) и нажмите **Личный кабинет**.
- 2. Введите номер телефона и пароль для входа в ЛК.
- 3. Нажмите **Войти**.

# ЭВОТОР

# Вход в личный кабинет Эвотора

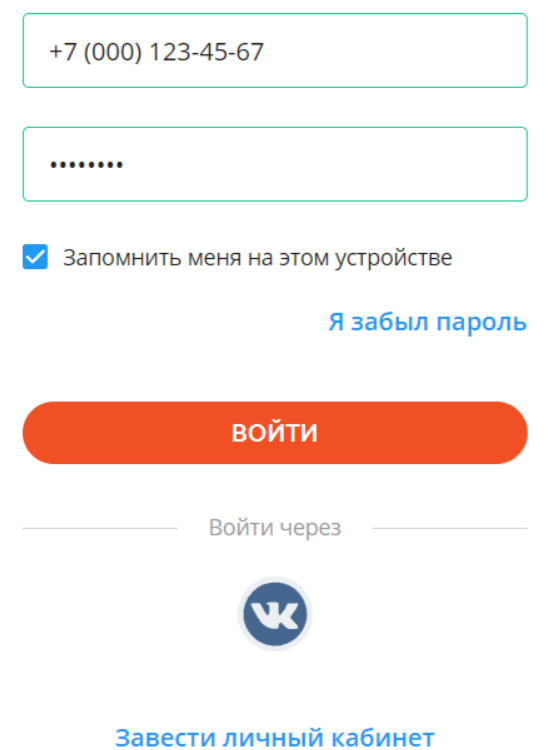

## <span id="page-4-2"></span>**Установка**

- 1. Перейдите на страницу «GoMarket» в магазине приложений по этой [ссылке.](https://market.evotor.ru/store/apps/a0230336-e92e-465b-9c81-5d3e796eac13)
- 2. На странице приложения нажмите **Установить**.
- 3. Дождитесь окончания установки приложения.

4. Для работы с приложением в личном кабинете в левом меню нажмите **GoMarket**.

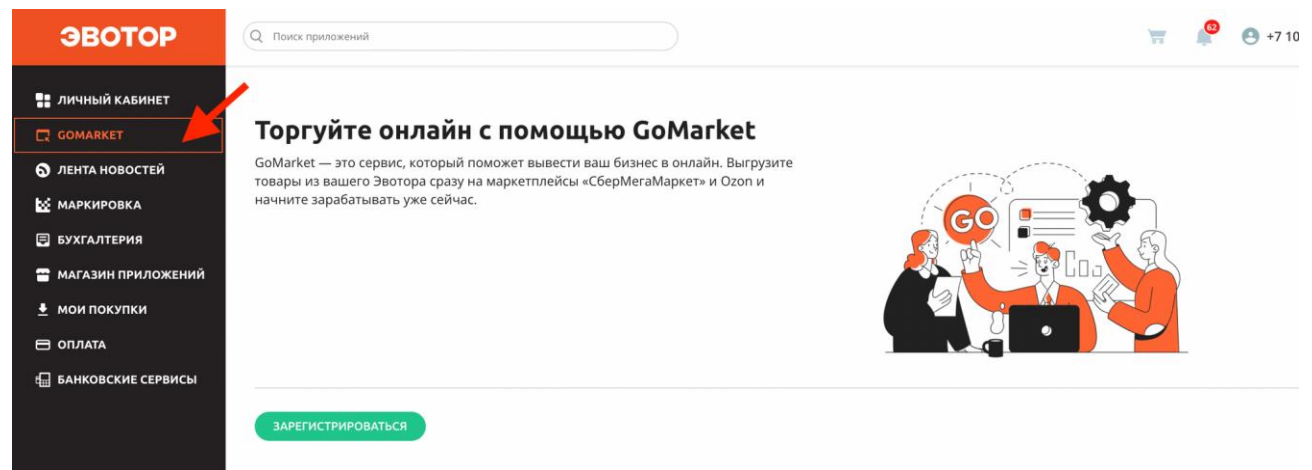

## <span id="page-6-0"></span>Настройка приложения

## <span id="page-6-1"></span>Регистрация в «GoMarket»

- 1. В личном кабинете в левом меню нажмите **GoMarket**.
- 2. На открывшейся странице нажмите **Зарегистрироваться**.
- 3. Введите ИНН своей организации. Приложение определит юридический статус организации и предложит заполнить соответствующие поля.
- 4. Если у вас ИП, приложите электронные копии следующих документов:
	- паспорт, лицевая сторона и страница регистрации;
	- свидетельство ИНН;
	- свидетельство ЕГРИП;
	- документ, подтверждающий систему налогообложения.
- 5. Если у вас ООО, приложите электронные копии следующих документов:
	- устав, все страницы;
	- свидетельство ИНН;
	- свидетельство ОГРН;
	- документ, подтверждающий систему налогообложения;
	- приказ о вступлении в должность Генерального директора (или выписка из протокола учредителей);
- 6. Дождитесь окончания загрузки всех документов.
- 7. Нажмите **Отправить заявку**.

#### <span id="page-6-2"></span>Подключение к интернет-магазину «СберМегаМаркет»

- 1. В личном кабинете в левом меню нажмите **GoMarket** и перейдите в **Настройки** → **Подключенные сервисы**.
- 2. Нажмите на «СберМегаМаркет» и введите данные о своей торговой точке:
	- местоположение;
	- график работы торговой точки;
	- срок комплектации заказа;
	- резерв оплаченного заказа;
- 3. Нажмите **Отправить заявку**, чтобы сохранить данные и начать регистрацию торговой точки в «СберМегаМаркете».
- 4. Указанные данные будут доступны в разделе **Настройки** → **Точка на карте**. Там же вы можете отредактировать их.
- 5. В меню слева появится раздел **GoMarket** → **Каталог** → **СберМегаМаркет**. В нём вы можете отслеживать статус заявки на регистрацию. Возможные статусы:
	- «В обработке» интернет-магазин проверяет ваши документы;
	- «Одобрена» проверка документов в интернет-магазине прошла успешно;
	- «Отклонена» проверка документов в интернет-магазине закончилась неуспешно.

### <span id="page-7-0"></span>Подключение к интернет-магазину «OZON»

В текущей версии доступна регистрация только через менеджера. Чтобы отправить заявку:

- 1. В левом меню нажмите **GoMarket** и перейдите в **Настройки** → **Подключенные сервисы** → нажмите **Ozon**.
- 2. Нажмите **Отправить заявку** и дождитесь, когда с вами свяжется менеджер. Он поможет вам зарегистрироваться и выбрать вариант логистики для работы с OZON:
	- FBO вы поставляете свои товары на склад Ozon. Его сотрудники сами собирают заказы и доставляют их покупателям;
	- FBS товар хранится на складе у вас. Когда клиент оформит заказ, вы упаковываете и отправляете его покупателю с помощью курьерской службы Ozon;
	- RFBS Ozon выступает только торговой площадкой. Вы храните товары на собственном складе, следите за заказами, собираете их и отправляете покупателю любым способом, кроме Ozon Rocket.

### <span id="page-7-1"></span>Подключение к интернет-магазину «Яндекс.Маркет»

В текущей версии доступна регистрация только через менеджера. Чтобы отправить заявку:

- 1. В левом меню нажмите **GoMarket** и перейдите в **Настройки** → **Подключенные сервисы** → нажмите **Яндекс.Маркет**.
- 2. Нажмите **Отправить заявку** и дождитесь, когда с вами свяжется менеджер для настройки личного кабинета.